## *ME2L Transaction*

## **Pull All Purchase Orders in the SAP System**

We've all seen invoices that come in with incomplete purchase order numbers, no purchase order number, or wrong purchase order numbers. The **ME2L** transaction allows us to pull up all purchase orders that have been entered into the SAP system. The only information needed to do this is the vendor number. Below is the stepby-step process, using a copy of an invoice with an incomplete Purchase Order reference.

- 
- **1.** Locate the Vendor Number (keeping in mind that there may be more than one number and you<br>I. may have to repeat this process several times to determine which number the department used)

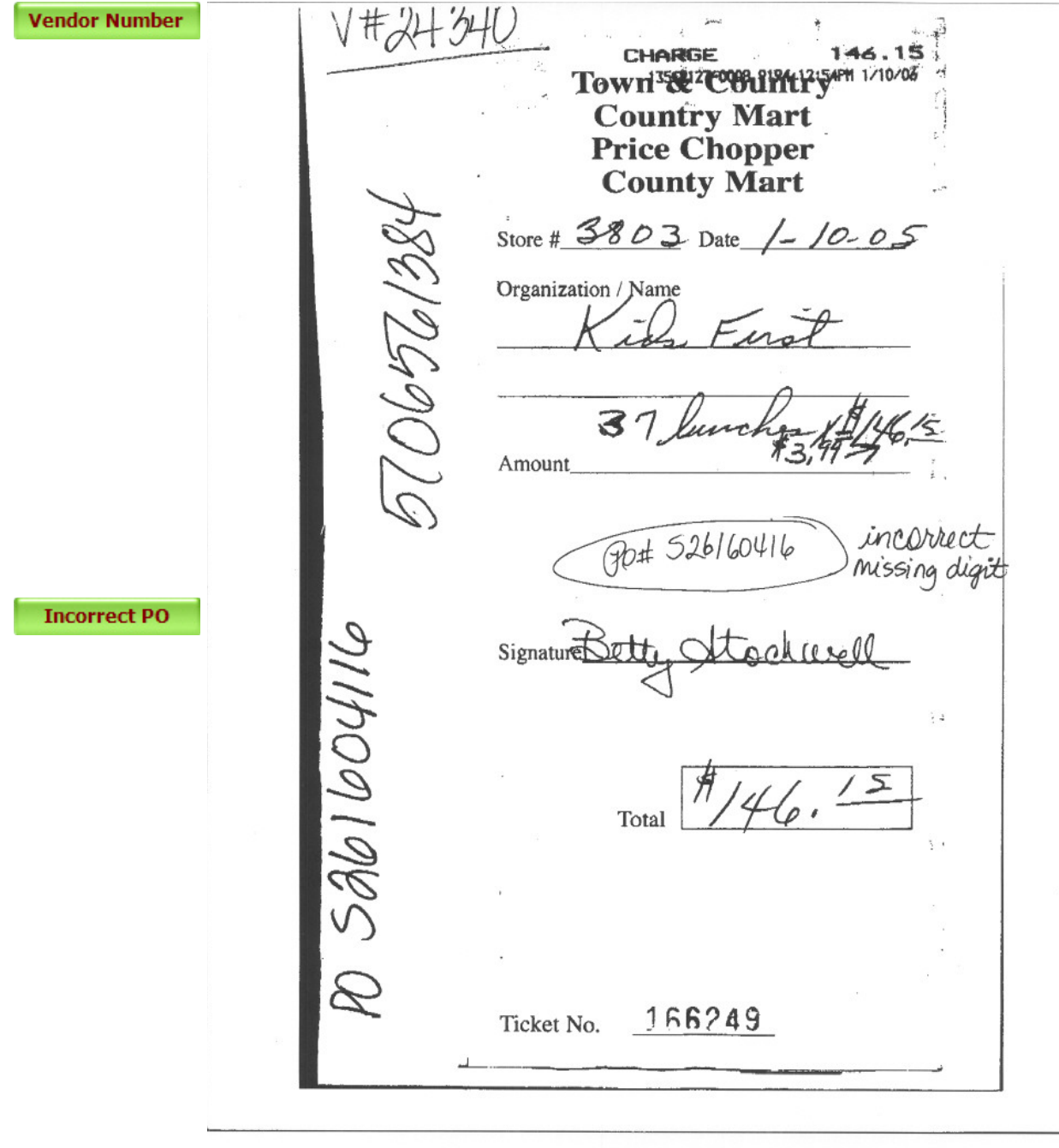

- **SAP4**  $\bullet$ **1 4 8 0 0 0 8 2 3 3 3 3 3 3 5 5 0 8 Purchasing Documents per Vendor O & Choose** ō  $\frac{1}{\sigma}$ 24340  $10<sub>2</sub>$ Vendor. Purchasing organization **BUNS**  $10<sup>1</sup>$ Scope of list **BEST** 0000000 Selection parameters tn' **Vendor Number** Document type  $In$ Purchasing group  $10<sup>-1</sup>$ **UARS** Plant  $10<sup>-1</sup>$ bem category  $10<sup>-1</sup>$ Account assignment category  $10<sub>1</sub>$ Delivery date  $10<sup>1</sup>$ Validity key date Range of coverage to 0000000000 Document number 10 Material to Material group 10 Document date  $10<sup>10</sup>$ Intern, article no. (EANUPC)  $\overline{a}$ Vendor's material number  $10<sup>1</sup>$ Vendor sub-range  $\mathbf{b}$ Promotion.  $to$ Season  $10$ Season year to: Short text Vendor name │<br><mark>- Start | Sanapolis (1988 (1) (100) 전</mark> sapapolis INS<br>- <mark>기자 Sart | 정도 이 기자 Start (1</mark>) 전 Sale Logan <sub>→</sub> | O Wodows H., | Start Mondy, <mark>New Assisspan (1) Individually and Institute of Individual Control</mark> 2009 M
- **2.** In SAP, call up transaction ME2L, enter the Vendor Number, and click the Execute button.

**3.** POs are listed in alpha-numerical order starting with the 45xxxxxxxx numbers. The PO Header contains the PO number, the name of the vendor, and the PO date. Below the Header you will find the list of items ordered, quantity ordered, quantity to be delivered, quantity to be

invoiced, the amount of the PO, and the amount that has already been invoiced.

PO Header -->

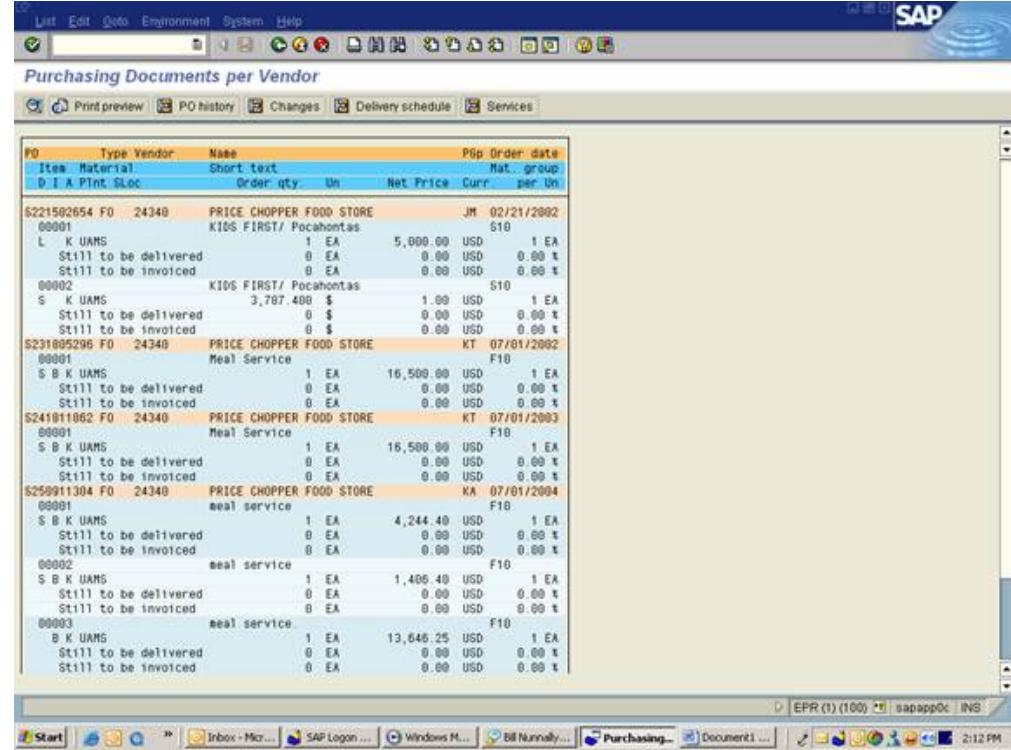

**4.** Scroll through the information to determine the PO you are looking for.

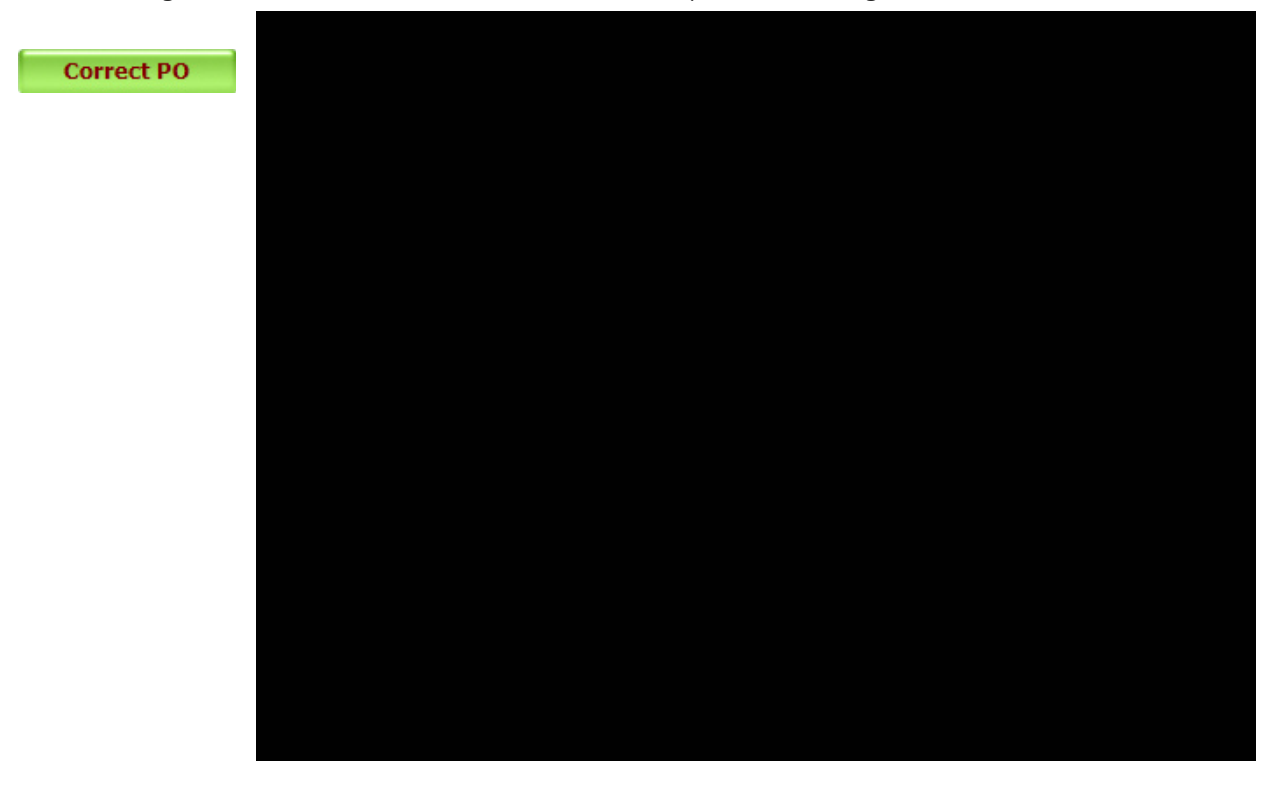

New Page 1 Page 4 of 4